# GUIDE FOR USING ARGUS IN BEST PRACTICE

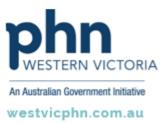

Please note, this information sheet is part of our Secure Messaging in General Practice suite of resources that includes videos and instructional information for explaining how to use Argus, ReferralNet or Healthlink for sending patient information using encrypted communications.

They are part of Western Victoria Primary Health Network's commitment to improving access to and use of digital health tools in western Victoria.

#### Access other resources in this series via our website: westvicphn.com.au/securemessaging

Argus allows general practices to communicate with allied health, other general practitioners, hospitals, practice nurses, pathology, radiology and specialists to name a few, delivering admission notifications, medication reviews, care plans, event notifications, Emergency Department (ED) and discharge summaries, reports, referrals, patient progress notes.

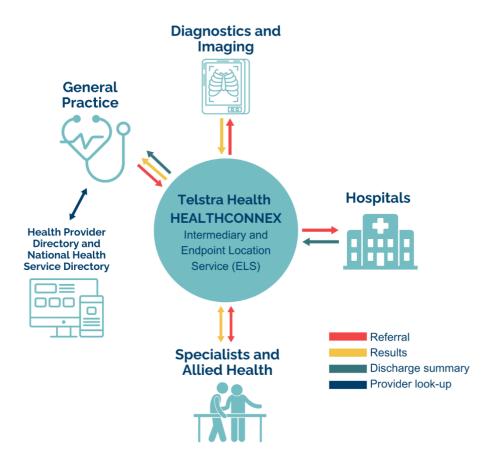

# **Basic Argus functionality**

## Adding a Recipient to your Argus Address Manager

#### To send to other Argus recipients, you must add them to your local Argus Address Manager.

Step 1 Access the Argus Address Manager

#### Step 2 Click on Add Addresses

**Step 3** Type in the name (or part name) of the practitioner or practice you'd like to add. Then click **Search the Human Services Directory** (all Argus users are listed in this national directory).

# TIP: Do not enter a search term and hit the Enter key. Click the Search the Human Services Directory button to return results.

**Step 4** In the results list, click in the checkbox next to the required practitioner(s) name so the box(es) now contains a tick. Then click on the **Add selected entries to Address Book** button.

**Step 5** Repeat the process to populate your address book with the details for all the practitioners you to which you will be sending information.

#### Step 6 Click on Return to Addresses

**Step 7** Back at the Argus Address Manager screen it displays a list of practices that are capable of receiving messages via Argus. You need to copy the email for a practitioner via the copy email link (before switching over to Best Practice to create or update each contact's entry so you can send to them electronically from within Best Practice).

**NOTE:** Argus 6 is backward compatible. This means you can send and receive from other Argus users regardless of their level of eHealth adoption which is reflected by the version of Argus they have installed.

# Using Argus with Best Practice

## Setting up Argus recipient in Best Practice Contacts

- Open Best Practice's Contacts
- Click on the Add New button and fill out the standard details.
- Paste the Argus address you've copied from your Argus Address Manager (in the previous step) into the email field, and choose Argus from the Messaging Provider field.
- Click Save.

### Sending a letter via Argus in Best Practice

- Complete the letter and then click on the Export as **HL7 file** button in the toolbar.
- In the Select addressee window that appears search for and choose the recipient, then click **Select.**
- You will receive a notification, which indicates that Best Practice has delivered the message to Argus.

## Checking incoming Argus Messages in Best Practice

- Incoming documents from Argus are delivered to Best Practice via the **View and allocate incoming reports** button on the toolbar.
- This will display all the received reports that can then be allocated to both practitioner and patient via the **Allocate to User** and **Allocate to Patient** buttons, if required. Once allocated, they will appear in practitioner's inbox and patient record.

# Argus daily maintenance

## Monitoring sent and received messages

**NOTE:** It is important to monitor Argus Message Manager on a regular basis. This will assist in ensuring messages are sent and received, as expected. Although notifications of problems will be emailed to the business contact for a practice at the time they occur, regular checking of the Argus Message Manager is an important part of risk management.

- Click on the **Message Manager** icon (normally on the desktop of the computer in which Argus is installed).
- You can change the Main Message View by choosing from the drop-down.

The message manager has the following standard views:

- Sent All Messages Displays ALL sent messages regardless of status or purpose.
- Sent Messages not yet sent Lists any messages awaiting initial sending.
- Sent Messages Awaiting Acknowledgement Lists messages successfully sent but awaiting acknowledgement by the recipient.
- Sent Acknowledged Messages All messages that have been successfully acknowledged by the recipient's Argus software.
- Sent Failed Messages (No Acknowledgement) Lists messages that have reached the maximum resend limit with no response from the recipient.
- Sent Non HL7 Messages Lists system messages (such as, acknowledgements, error notifications etc).
- Sent Transport Responses Lists responses sent automatically to the sender of a message to indicate that the message was received.
- Received All Messages Displays ALL received messages regardless of status or purpose.
- Received Processed Messages Lists all messages successfully processed and exported.
- **Received Non Processed Messages** Lists messages that were unable to be processed (this can be due to decryption or export issues etc).
- **Received Non HL7 Messages** Lists regular messages, usually not intended for Argus (such as, incorrectly sent messages, mail server rejection notice etc).
- **Received Acknowledgements** Lists acknowledgement messages sent back by the recipients' Argus software to indicate successful receipt of the message.
- **Received Transport Responses** Lists responses received automatically from the recipient of a message to indicate that the message was received.

### Argus Message Cycle

#### **The Sending Process**

Argus works as a service and does a send/receive cycle every 20 minutes. This cycle can be followed in the Message Manager.

A message progress can be followed using the legend at the bottom of the Message Manager.

**NOTE:** A failed Acknowledgement signifies an error at the recipient's end. If you receive a failed acknowledgement, please contact the Argus Support team by phone on **03 9037 1000** or by email <u>argussupport@health.telstra.com</u>. Support will then contact the intended recipient and rectify any potential issues, at which point the message can then be re-sent.

#### **The Receiving Process**

As with sending messages, you can also view the process of received messages by referencing the legend.

**NOTE:** Sometimes messages are not processed, in this case the message may have been sent from a non-encrypted messaging system or it could be an Acknowledgement received in response to a message you've sent. Messages that have not been processed do not display an icon.

#### **Message Actions**

#### **Resending messages**

- Any messages sent by Argus can also be marked for resending from both the main Message View page and from the Message Detail page.
- Select one or more sent messages by ticking the checkbox and click the **Resend Selected** button. The Message Viewer will display an informative message if the selected messages were successfully marked for resending. Messages will be resent the next time Argus performs a mail synchronisation.

#### Reprocessing messages

- Any messages received by Argus can be marked for reprocessing from both the main Message View page and from the Message Detail page.
- Select one or more sent messages and click the **Reprocess Selected** button. The Message Viewer will display an informative message if the selected messages were successfully marked for reprocessing. Messages will be reprocessed the next time Argus performs a mail synchronisation.

#### **Archiving Messages**

- Argus will automatically archive successfully completed messages from both sent and received views at a pre-configured interval. This is usually every 28 days. Individual messages can be archived from the Message Detail page in the Argus Message Viewer.
- Click the **Archive Message** button when viewing the detail of any message. The Message Viewer will return to the main Message View page after archiving the selected message.

#### **Deleting Messages**

- Any messages sent or received by Argus can be marked for deletion from the Message Detail page in the Argus Message Viewer.
- Click the **Delete Message** button when viewing the detail of any message. The Message Viewer will return to the main Message View page after deleting the selected message or
- Select one or more messages from the main Message View page and click the **Delete Selected** button.
- The Message Viewer will display an informative message if the selected messages were successfully deleted.

## Important aspects of Argus maintenance

## **Keeping Argus Informed**

#### **Notifying Argus of Organisational Changes**

As Argus uses the National Health Services Directory - containing thousands of organisations and practitioners – it is important to keep the directory up to date. Therefore, please ensure you inform Argus of any changes regarding your practitioners and/or organisation.

For example:

- New doctors at your organisation
- Doctors who have left your organisation
- · Change in Practice Manager and preferred contact details
- Changes to your organisation details, such as phone number, address etc.

This ensures the Argus Users Database is up-to-date and senders are able to locate the correct recipient at the correct location.

#### **Changes to Server or Workstation Environments**

The Argus software may need to be updated to work in co-ordination with any changes at your organisation.

It is important to inform Argus of any of the following changes to your server environment:

- Changing clinical software and or Internet provider Argus may need to be reconfigured when changing your clinical software and or dedicated Argus email addresses or error notification addresses.
- **Major system upgrades** Some upgrades, including operating system changes can affect your Argus software. Therefore, it is beneficial to advise Argus of any upcoming changes.
- **Installation of new workstations** The Argus software may need to be reinstalled or reconfigured on your new workstation computers.
- Changes to the file drop/file pick-up directory If the directories for incoming and/or outgoing messages are altered, Argus will need to be reconfigured to work with the new directories.
- Server upgrades/replacements Please ensure you inform Argus of any major server upgrades PRIOR to turning-off the existing server, as we will need to take a backup of the current installation database.

#### **Managing Your Argus Subscription**

Keeping your Argus subscription up-to-date ensures you have full support and a fully functional Argus installation, including future upgrades and patches. Your Argus software will advise you when your subscription is approaching expiry. Additionally, a few weeks prior to expiry an email notification of your subscription expiry date will be sent to your nominated contact email address.

## **Trouble Shooting**

| Error                                   | Description                                                                                            | Action                                                                                                    |
|-----------------------------------------|----------------------------------------------------------------------------------------------------|----------------------------------------------------------------------------------------------------|
| Maximum Resend Limit<br>Reached         | Argus has not received an acknowledgement from the intended recipient after multiple sending attempts. | This usually indicates an issue<br>with the recipient's Argus. You<br>should contact the Argus support<br>team on (03) 9037 1000 to<br>resolve.                                                                                                    |
| Address Book Update<br>Failure          | The address book auto-update service was unsuccessful.                                                 | This indicates there was a<br>problem communicating with the<br>Human Services Directory. Once<br>a day Argus makes a connection<br>to the Human Services Directory<br>to confirm all entries in the local<br>Argus address book are correct.<br>If, for whatever reason, the<br>connection cannot be made, this<br>email is sent. The error is only a<br>problem if it occurs once a day,<br>every day. |
| Argus Agent Event Error<br>notification | The Argus Agent has been<br>unable to send a message due<br>to an error.                               | This indicates there was a<br>problem sending a message via<br>Argus as the message is either<br>missing details or has an<br>incorrect address. Contact the<br>Argus support team on (03) 9037<br>1000.                                                                                                    |

## **Contacting Argus for Support**

For further information or assistance, please contact Argus staff on one of the following methods:

- **Phone:** (03) 9037 1000, your enquiry should typically be able to be answered within one business day.
- **Email:** <u>argus@health.telstra.com</u>, your enquiry may take one to five business days for a response.
- **Online contact form**: <u>www.telstrahealth.com/home/contact.html</u> which will help direct your enquiry to the appropriate people.